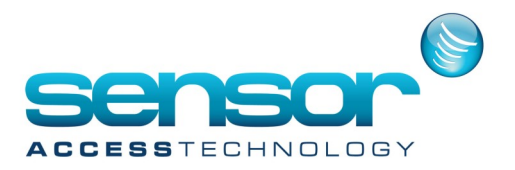

## **GuardPointPro - How to print the card number as a barcode**

- 1. Open the Cardholder screen of GPP and press on the Layout button (visible only if the Badge Printing Module is present)
- 2. The Layout window is displayed. Click on the Design View.
- 3. Drag and drop a Barcode control in your layout and select "Code" as DataField Property.

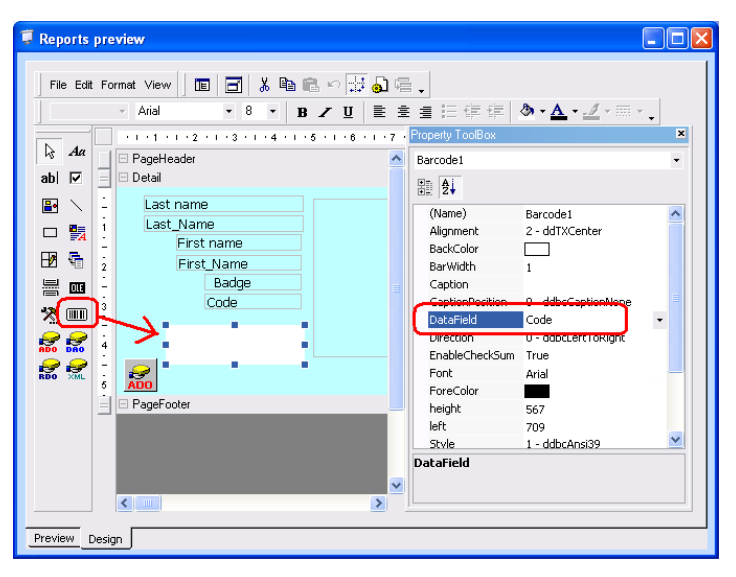

4. Select File>Save and save your layout in the Reports>BP folder (ex. "Barcode.rpx").

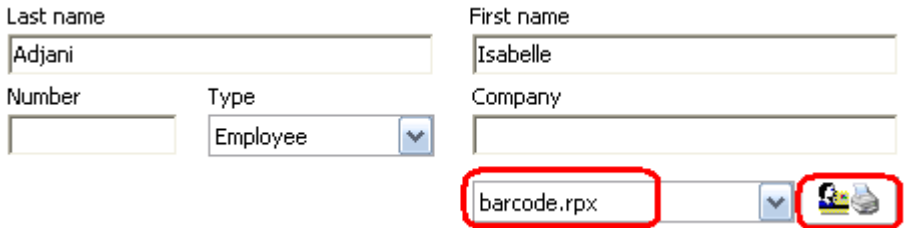

5. Go to Preview to see you generated barcode

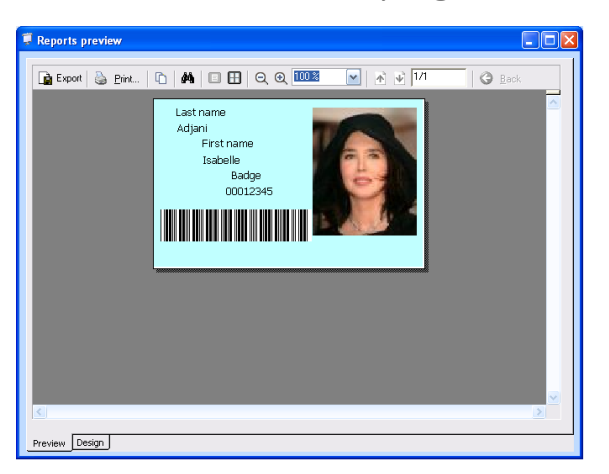